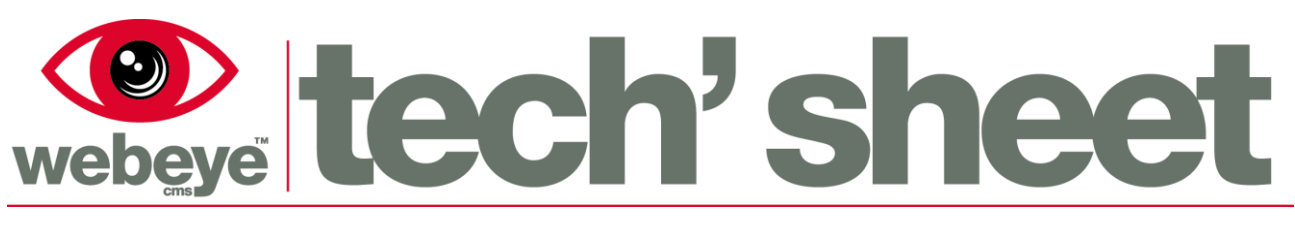

May 2015 | 1753E2

# Browser – Alarm handling

The Webeye cms platform is responsible for receiving and delivering alarms to users. When equipment on site sends a signal, Webeye will determine if an alarm needs to be generated based on a number of conditions. Alarms generated from sites are presented in the Alarm List.

# **The Alarm List**

The Alarm List shows alarms for sites in your hierarchy, each row representing an alarm from a site. Alarms in red are Standard Alarm Message (SAM) alarms and alarms in blue are Webeye Message (WEM) alarms. The differences between the two are highlighted in the downloadable document "SAMs and WEMs explained". Aside from closing an alarm, the actual handling of an alarm is the same regardless if the alarm is a SAM (red) or a WEM (blue). The below screenshot shows a single SAM alarm in the alarm list. Clicking on an alarm will take you to the alarm handling screen.

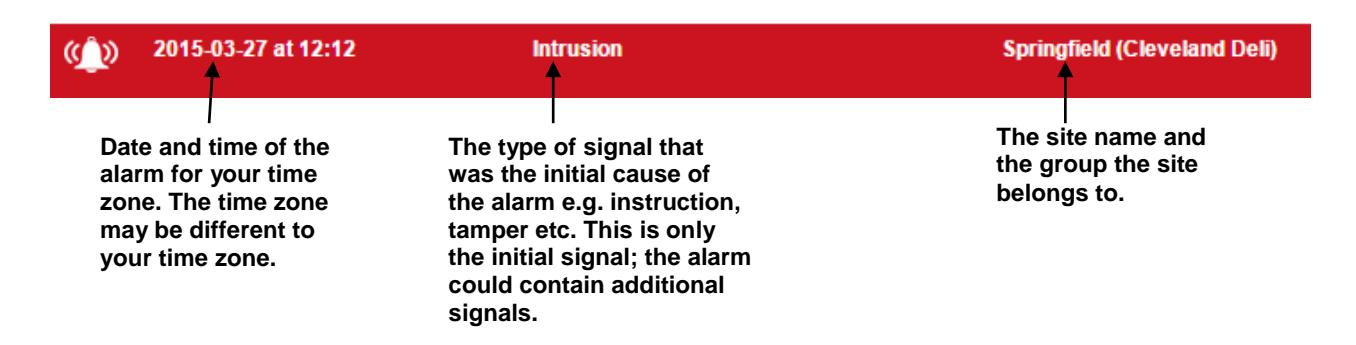

### **Alarm handling**

Alarm handling refers to the process of viewing an alarm, taking actions with the alarm e.g. activating sirens, calling key-holders etc and then closing the alarm. The alarm handling screen is split into several distinct sections as shown below and explained further on the following page.

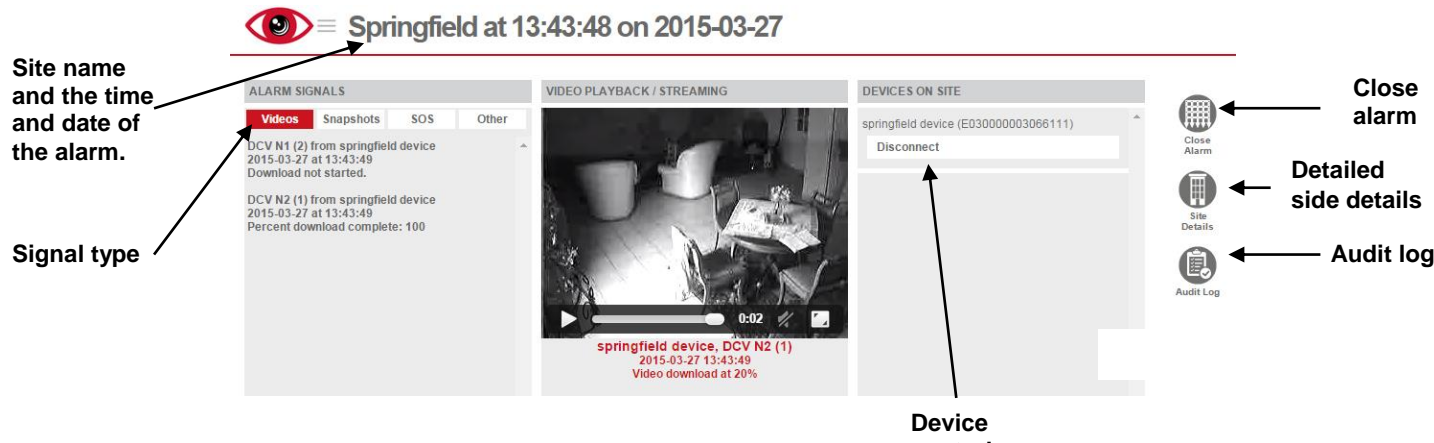

**controls**

### **Alarm signals and video playback**

The "ALARM SIGNALS" area shows a list of both the video and non-video signals That belongs to an alarm. Clicking on "Other" will show the non-video signals e.g. arm, disarm, intrusion, tamper, supervision, low battery etc. When the alarm handling screen is loaded, the videos will always be selected by default. If no videos are shown, try clicking "Other" to see what caused the alarm.

Only five signals (either video or non-video) are shown on the screen at any one time. If there are more than five signals a "Next" button will appear at the bottom of the "ALARM SIGNALS" area. "Next" and "Previous" buttons then appear as needed, allowing you to browse all signals. Clicking on a video will play that video in the "VIDEO PLAYBACK / STREAMING" area, as shown in the screenshot below. Videos can only be played back from 20% onwards and are updated at 10% intervals. Clicking on the video will load the latest and most up to date video.

**Videos are shown with the most recent at the top. "Percent download" indicates how much of that video has downloaded.**

**Videos with their text in bold indicate those videos are part of this connection session and the device is still connected**

**Connection session: The time that the device is connected. A connection session is generated on initial connection and will persist until the device disconnects, which ends the session. A new connection session is created when the device reconnects.**

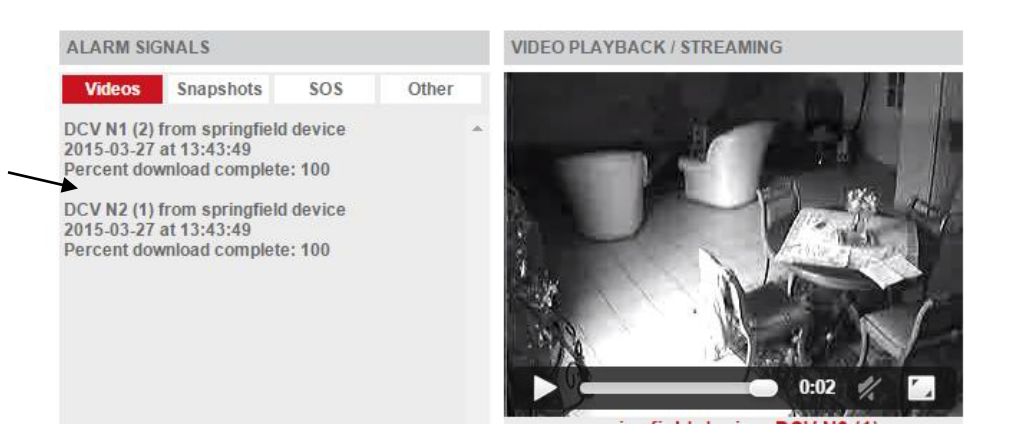

#### **Alarm handling – Device controls**

If the device that caused the alarm is still connected, Webeye gives you the ability to perform certain actions, such as activating or deactivating relays or initiating a voice call where available. If sirens or relays are listed, simply clicking one will activate/deactivate the siren on site.

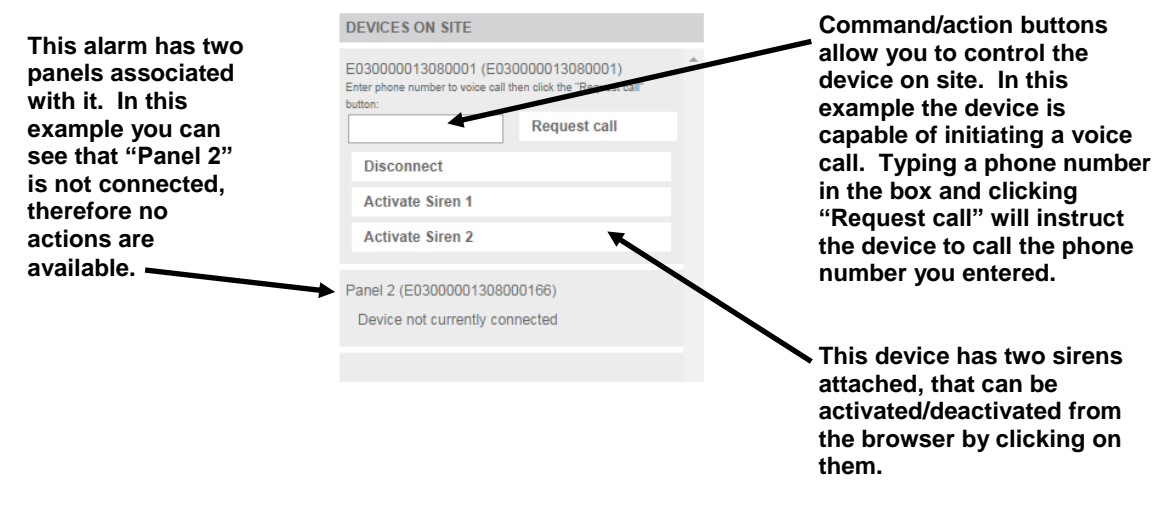

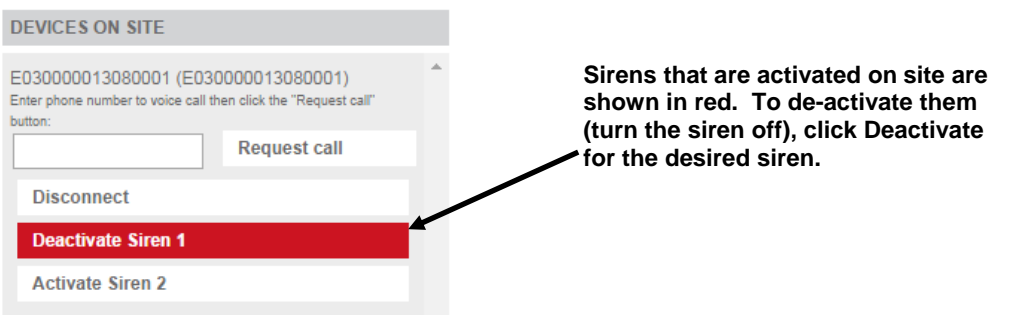

# **Alarm handling – Additional controls**

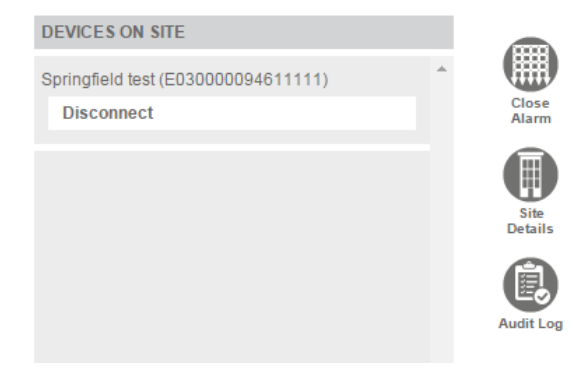

Depending on your screen size, to the right of the "DEVICES ON SITE" area there may be a white space. This white space changes depending on what is selected from the additional controls inside alarm handling. The screenshot below shows the additional controls on the right hand side.

Clicking on the additional controls will change the white space or, if your screen resolution is smaller, show the following screens in a pop-up window.

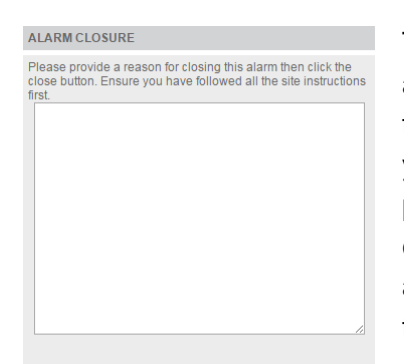

#### Click here to close alarm

#### **SITE DETAILS**

Address: 35673567 Postcode: 653756 Phone: 56735 Fax: 78436 Time zone: UK

Site notes/alarm instructions:

test

#### cleveland2 (cleveland2)<br>2015-03-23 at 15:31:50

AUDITING

2011 Stones (scott.stones@vdomain.co.uk)<br>Scott Stones (scott.stones@vdomain.co.uk)<br>2015-03-23 at 15:33:09 Android (android)<br>2015-03-23 at 15:34:08<br>android viewed the alarm from outside the browser and our viewed are alam non-ouside the browser<br>Scott Stones (scott.stones@ydomain.co.uk)<br>2015-03-23 at 15:34:30<br>Alarm viewed in the browser Android (android)<br>2015-03-23 at 15:34:31<br>android viewed the alarr m from outside the browse

The "Close Alarm" button will load the "ALARM CLOSURE" screen and allow you to close the alarm. In order to close an alarm, comments need to be provided about why you want to close the alarm. You must ensure you have followed all alarm instructions and your internal alarm handling procedures before closing an alarm. When you have entered suitable comments, click the "Click here to close alarm" button to close the alarm and return to the Alarm List. Please note that WEM alarms will not have the close alarm functionality.

The "Site Details" button shows the particular details of the site where the alarm came from. These details include phone number, address and sites notes/alarm instructions. The site notes are important and contain instructions you should follow in order to handle and close the alarm correctly.

The "Audit Log" shows a list of audit entries for that alarm. The audit log contains appropriate Next and Previous buttons allowing you to browse through the audit entries. Audit entries log actions taken in the alarms, such as a user viewing the alarm, activating sirens, initiating voice calls etc.

## **Alarm locking**

When handling an alarm, only one user can control the devices attached to the alarm and the closure of that alarm will be limited to the same user. The user that has control of the alarm and its devices is known as the handler. Other users, who are not the handler, will not be able to control the devices, nor close the alarm until the handler has surrendered the alarm by leaving it without closing it. This process is referred to as alarm locking.

If a white padlock appears on alarms within the Alarm List, this means that those alarms are locked and the username of the person handling the alarm is displayed next to the padlock. An example of a locked alarm is shown below.

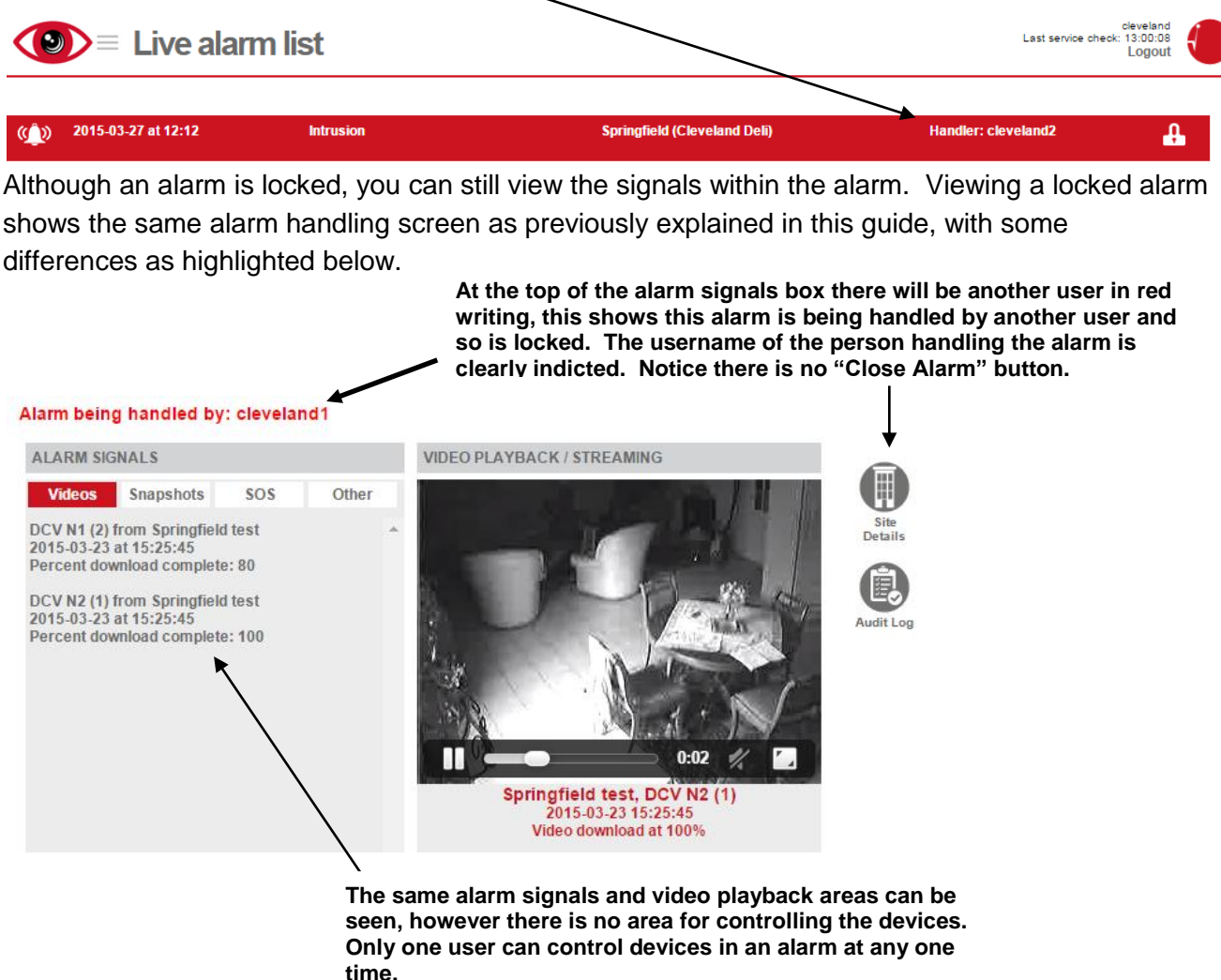

If the alarm handler leaves the alarm you are currently viewing, a notification will appear informing you that the alarm is now available. If you wish to then handle the alarm, you must return to the Alarm List and select the alarm again.

If the alarm handler closes the alarm you are currently viewing, a notification will appear informing you the alarm has been closed.